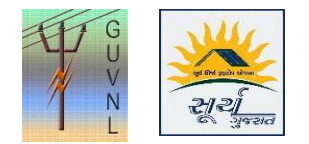

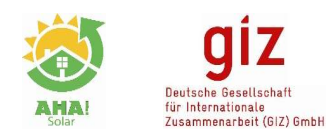

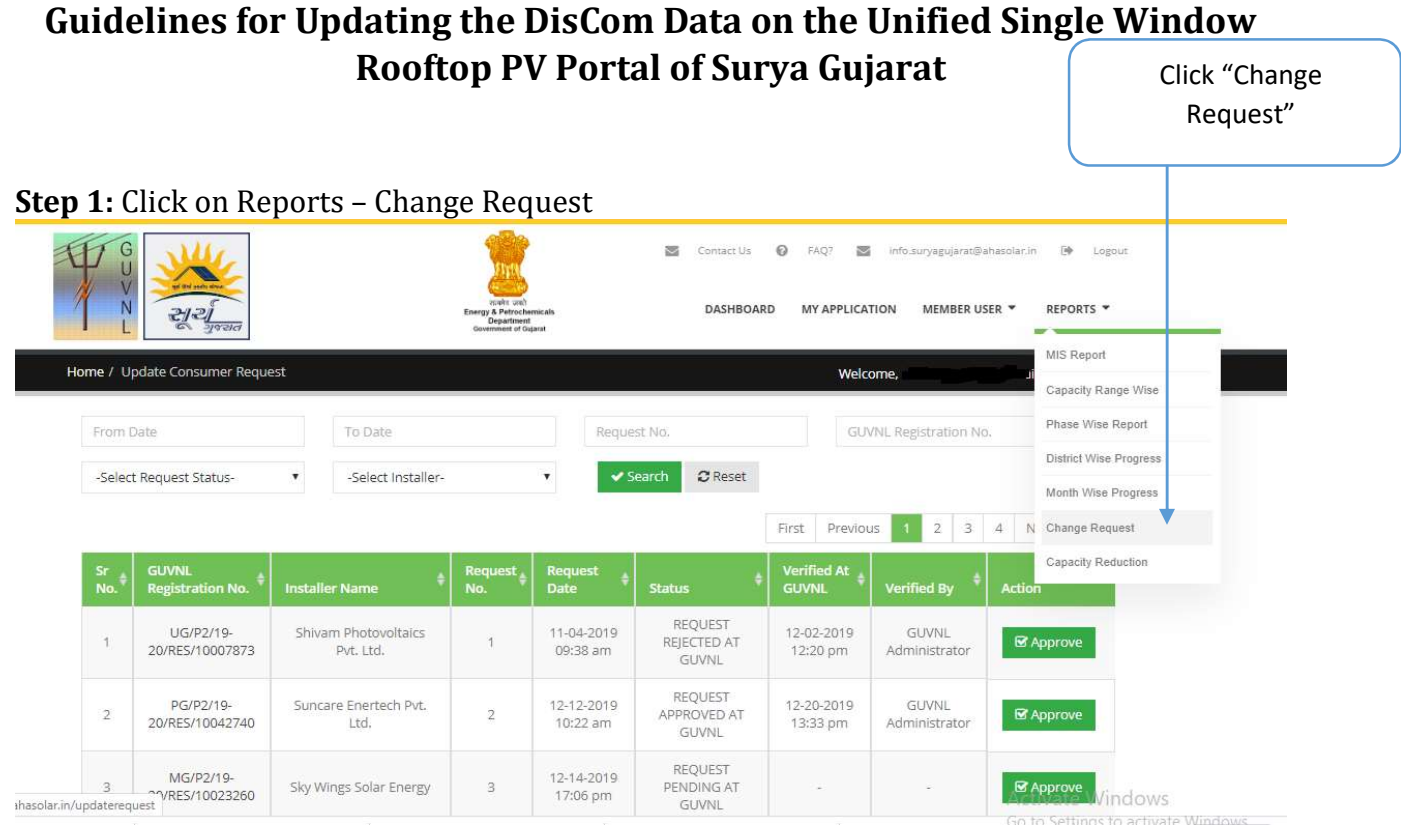

## Step 2: Click on the "Registration No." to check the details and reason for the update.

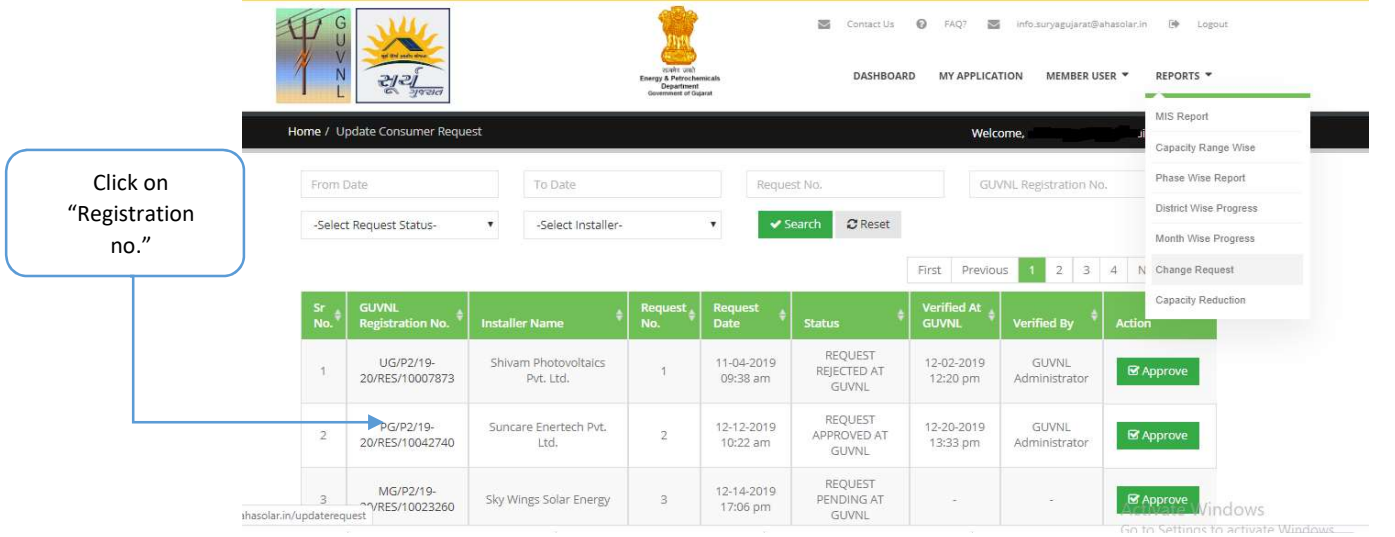

Step 3: If the reason is fine with the DisCom officer and the documents as per the new name is attached then DisCom officer can approve the request "Approve"

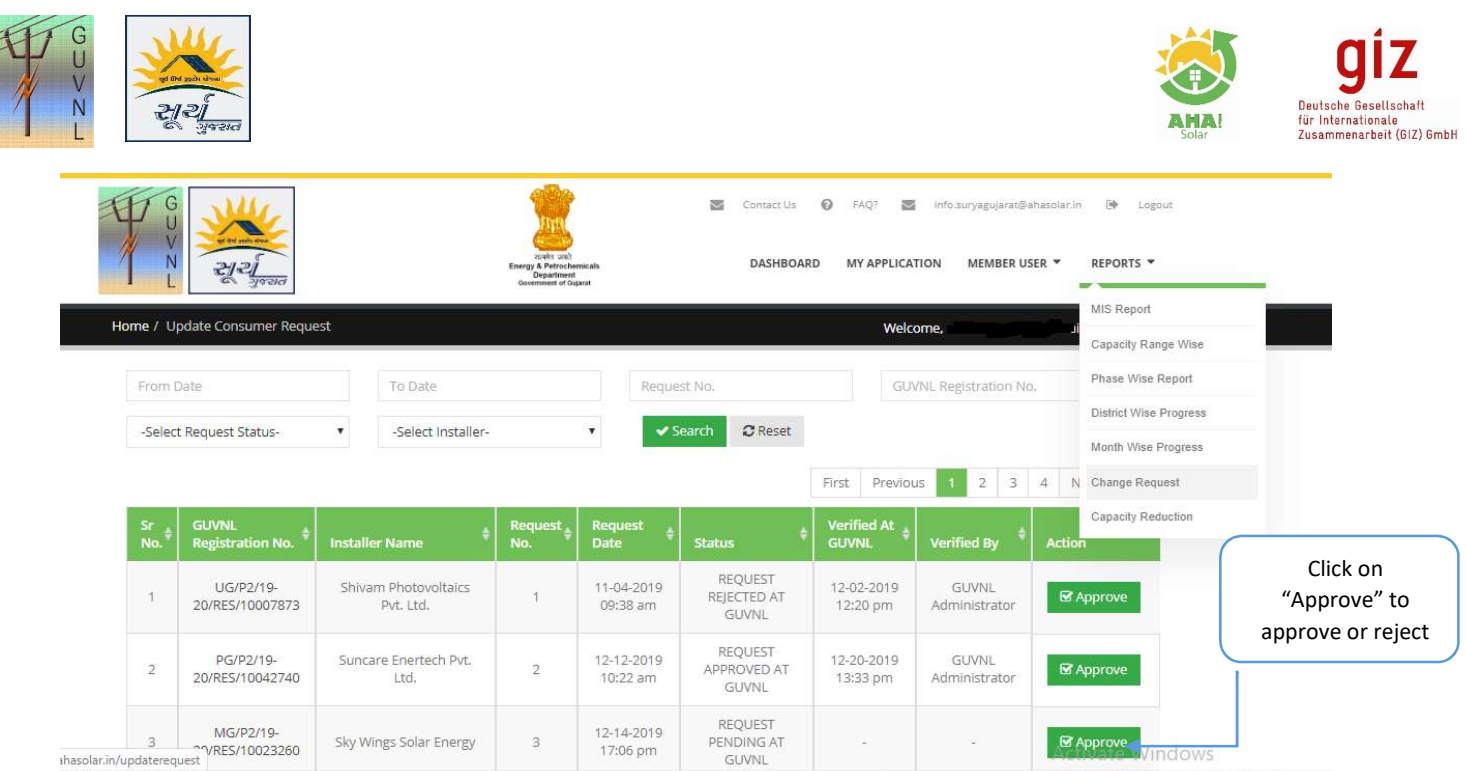

Step 4: Once this is done, then Surya Gujarat Portal will connect with the Torrent SAP or GUVNL e-Urja system to fetch the updated details.

--- End of Document---

Disclaimer: It is to be noted that the details are auto-fetched from the DisCom database and Unified Portal is only displaying the same.